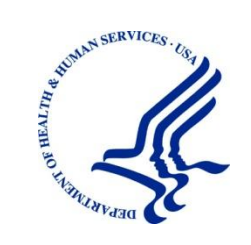

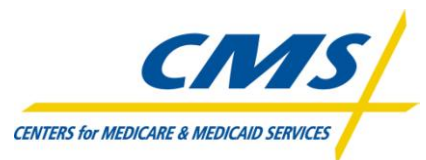

Centers for Medicare & Medicaid Services Office of Clinical Standards and Quality Information Systems Group 7500 Security Blvd Baltimore, MD 21244-1850

# Physician Quality Reporting System Electronic Prescribing Incentive Program Communication Support Page User Manual

Program Year: 2011

**Version**: 1.3 **Last Modified**: June 20, 2011

**Document Number:** N/A **Contract Number:** HHSM-500-2007-00017I, Task Order HHSM-500-T0002

# **APPROVALS**

#### **Submitting Organization's Approving Authority:**

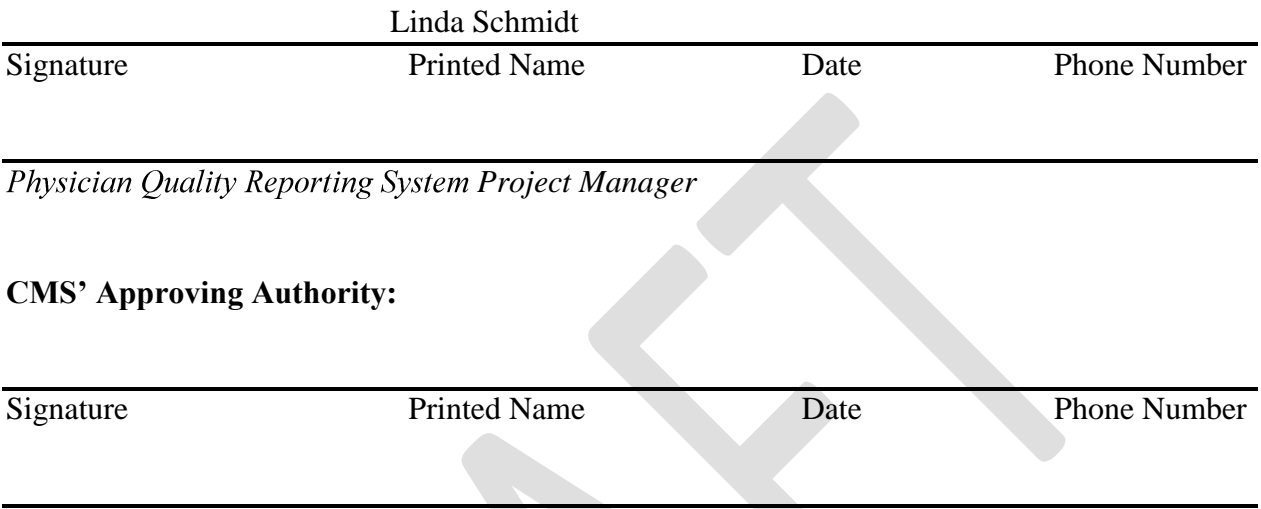

**Physician Quality Reporting System Government Task Leader** 

# **REVISION HISTORY**

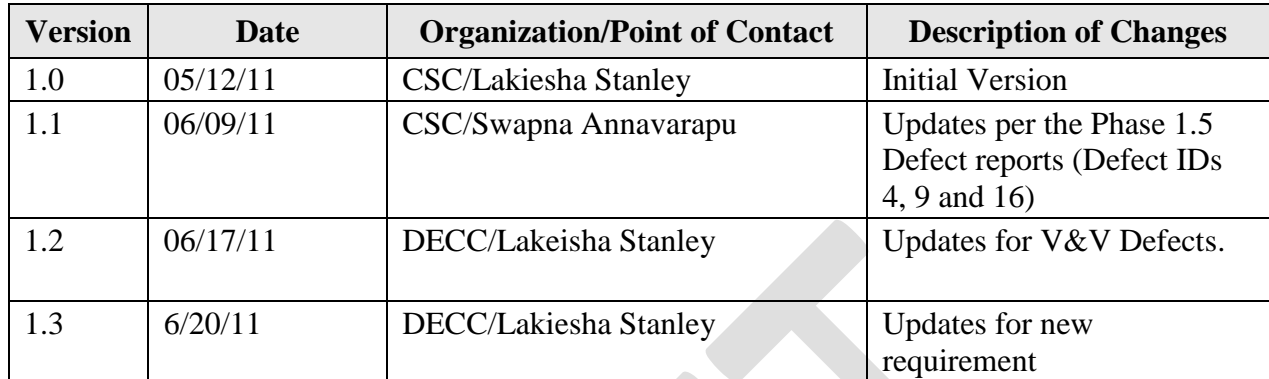

# **TABLE OF CONTENTS**

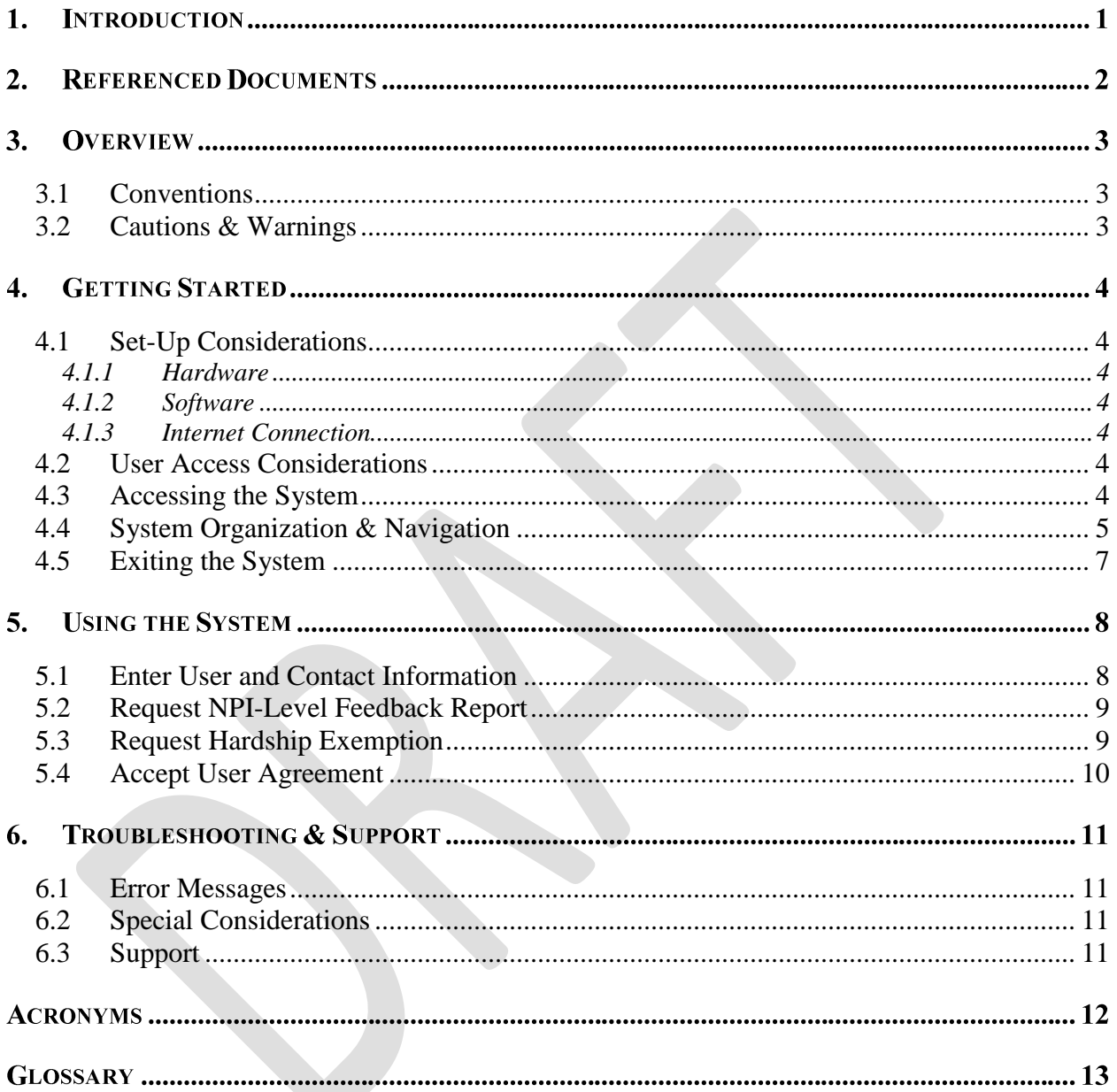

# **LIST OF FIGURES**

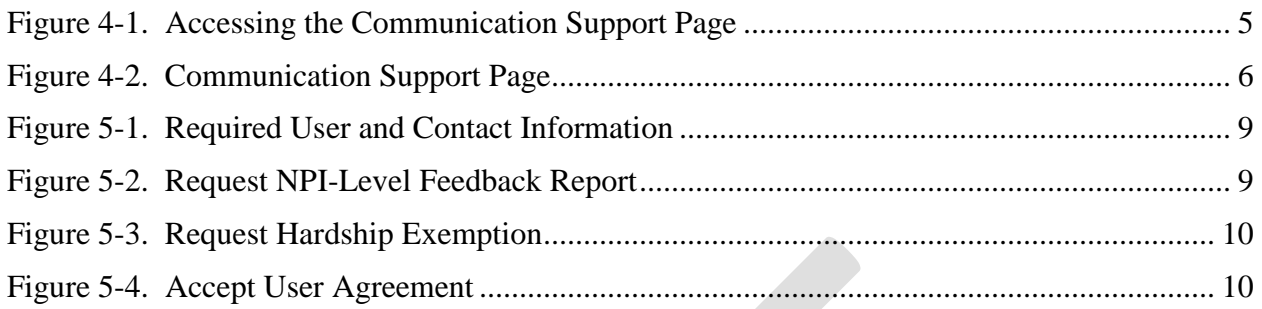

# **LIST OF TABLES**

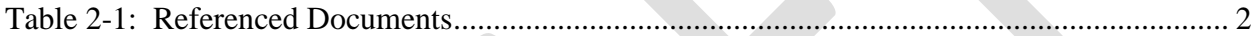

#### **1. INTRODUCTION**

CMS anticipates a high volume of inquiries regarding the 2012 Electronic Prescribing Payment Adjustment. Therefore, a Communication Support Page is being made available through which eligible professionals can request:

- National Provider Identifier-level feedback reports regarding their reporting and clinical performance rates.
- A hardship exemption pertaining to the 2012 Electronic Prescribing Payment Adjustment  $\bullet$

The stakeholders in and audience for this document include:

- Centers for Medicare & Medicaid Services staff
- Individual eligible professionals of Electronic Prescribing Incentive Programs
- Individual eligible professionals of Physician Quality Reporting System Incentive Programs

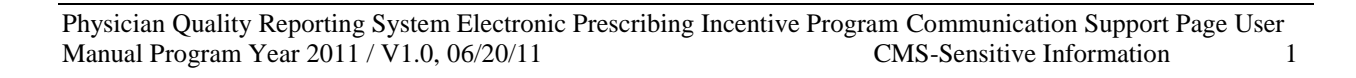

### **2. REFERENCED DOCUMENTS**

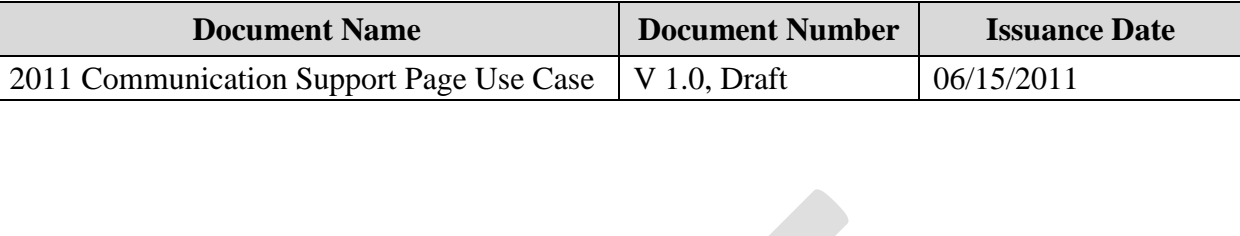

#### **Table 2-1: Referenced Documents**

# **3. OVERVIEW**

Due to the anticipated high volume of inquiries regarding the 2012 Electronic Prescribing Payment Adjustment, a Communication Support Page will be provided to allow individual eligible professionals to request Physician Quality Reporting System/Electronic Prescribing reports or a hardship exemption from participating in 2012 electronic prescribing.

The Communication Support Page is available through QualityNet [\(www.qualitynet.org\)](http://www.qualitynet.org/). The page features an online form through which eligible professionals will enter identifying information, the nature of their request, and their acceptance of an attestation statement that the data they've entered is accurate.

#### <span id="page-7-0"></span>**3.1 Conventions**

This document provides screen prints and corresponding narrative to describe how to use the Communication Support Page.

In this document:

- Fields or buttons to be acted upon are indicated in *bold italics*.
- The term "user" refers to a person who requires and/or has acquired access to the Communication Support Page.

<span id="page-7-1"></span>On screens in the system, a red asterisk (\*) indicates fields that must be completed.

#### **3.2 Cautions & Warnings**

This section is to be developed.

## **4. GETTING STARTED**

#### <span id="page-8-0"></span>**4.1 Set-Up Considerations**

Minimum hardware and software requirements to effectively access and view the Communication Support Page are listed below.

#### <span id="page-8-1"></span>**4.1.1 Hardware**

- 166 MHZ Pentium processor with a minimum of 125 MB free disk space
- $\bullet$  32 MB Ram

#### <span id="page-8-2"></span>**4.1.2 Software**

Microsoft<sup>®</sup> Internet Explorer Version 6.0 or 7.0

#### <span id="page-8-3"></span>**4.1.3 Internet Connection**

The Communication Support Page will be accessible via any Internet connection running on a minimum 33.6 modem or high-speed connection.

#### <span id="page-8-4"></span>**4.2 User Access Considerations**

The Communication Support Page shall be available to individual eligible professionals as identified by their Tax Identification Number (TIN)/National Provider Identifier (NPI) who are enrolled in the Provider Enrollment Chain Ownership System (PECOS).

The Communication Support Page does *not* require users to:

- Have an active CMS identity access management account or be able to use multi-factor authentication
- Create a Physician Quality Reporting System account

#### <span id="page-8-5"></span>**4.3 Accessing the System**

The Related Links section of the Physician Quality Reporting System portal login screen provides access to the Communication Support Page through a link labeled "Communication Support Page." (The screen shown in [Figure 4-1](#page-9-1) does not yet reflect the link; however, in a later version of this manual, the link will be added to Related Links section of that screen.)

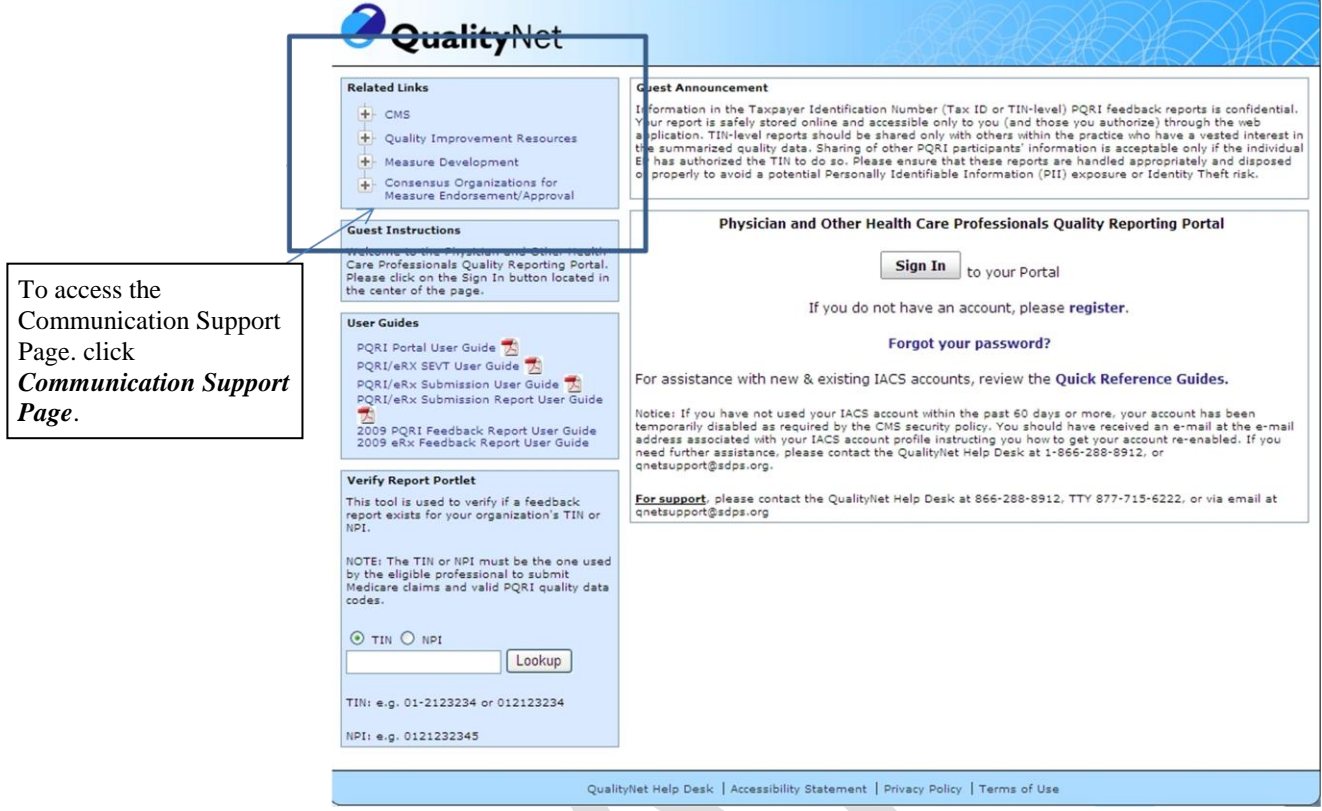

Figure 4-1. Accessing the Communication Support Page

#### <span id="page-9-1"></span><span id="page-9-0"></span>**4.4 System Organization & Navigation**

1. From the Related Links menu, click *Communication Support Page*. The Communication Support Page appears. (See [Figure 4-2.](#page-10-0))

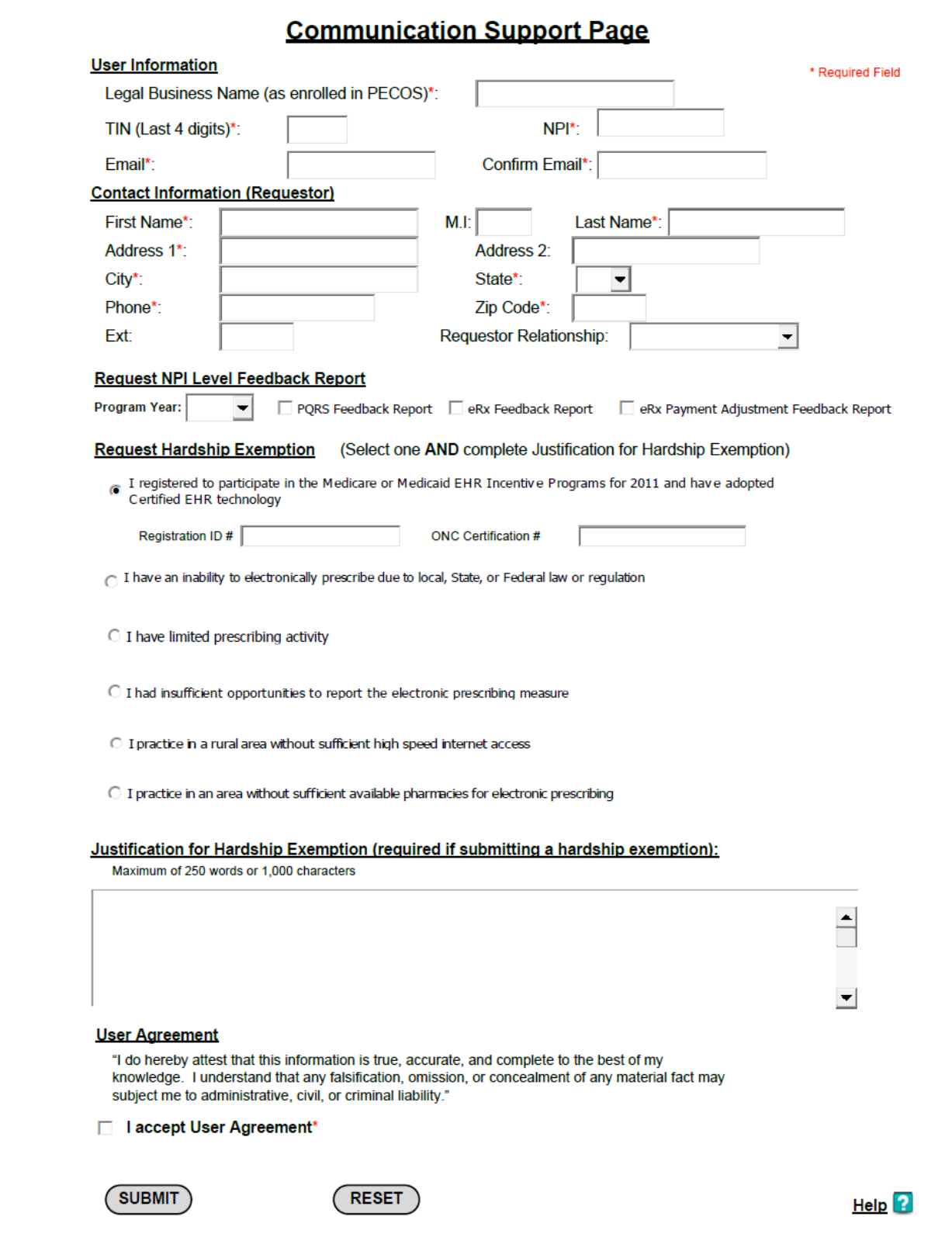

<span id="page-10-0"></span>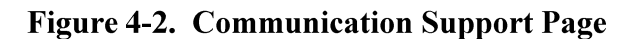

- 2. After entering data in the form:
	- o To clear data from the form and restart, click *Reset*.
	- o To submit the completed form, click *Submit*. For specific information on how to complete each section of the form, refer to section [5](#page-12-1) of this document.

#### <span id="page-11-0"></span>**4.5 Exiting the System**

After clicking *Submit* at the bottom of the Communication Support Page form, a successful submission will trigger a new page to appear with a confirmation message. The message will read "Thank you for submitting a request. A confirmation has been sent to the email address provided:<inquirer's e-mail address>"

# <span id="page-12-1"></span>**5. USING THE SYSTEM**

The fields on the Communication Support Page form are grouped into four main sections:

- Requestor Information, which includes User Information and Contact Information
- NPI-Level Feedback Report Request
- Hardship Exemption Request, which includes the Hardship Exemption Justification
- User Agreement

Following is detailed information on how to respond to the questions in each of those sections to request a report or submit an exemption request.

## <span id="page-12-0"></span>**5.1 Enter User and Contact Information**

You must complete the following User Information and Contact Information fields, regardless of the type of request you are submitting:

- Legal Business Name (as enrolled in PECOS)
- Last four digits of your TIN
- NPI
- Email address (You must enter your email address in both the Email and Confirm Email fields.)
- First name
- Last name
- Address1
- **City**
- State
- Phone
- Zip code
- Requestor Relationship

On the screen, these fields are marked with a red asterisk. (See

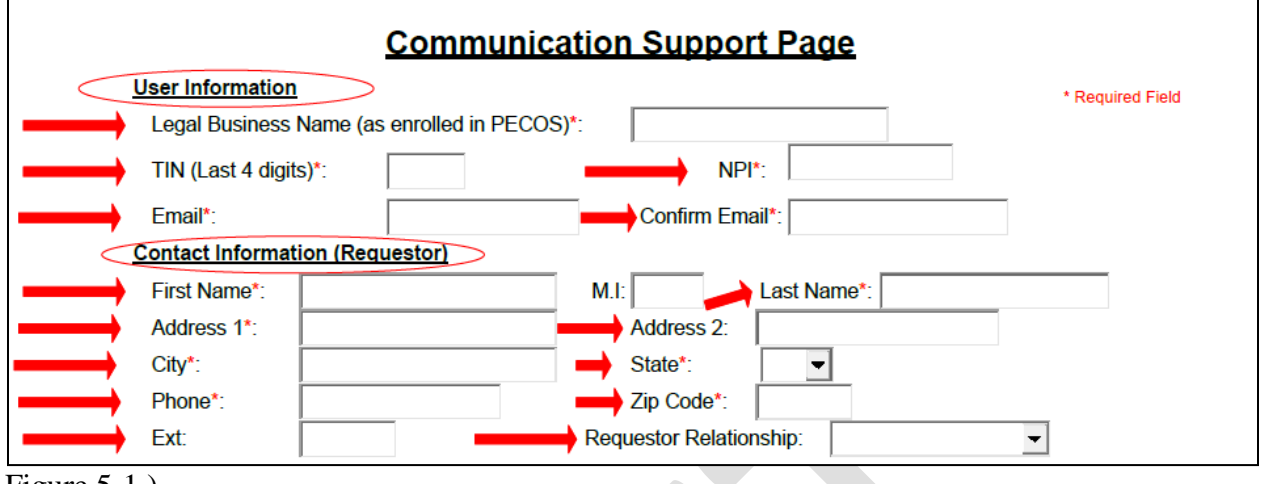

[Figure](#page-13-1) 5-1.)

<span id="page-13-1"></span>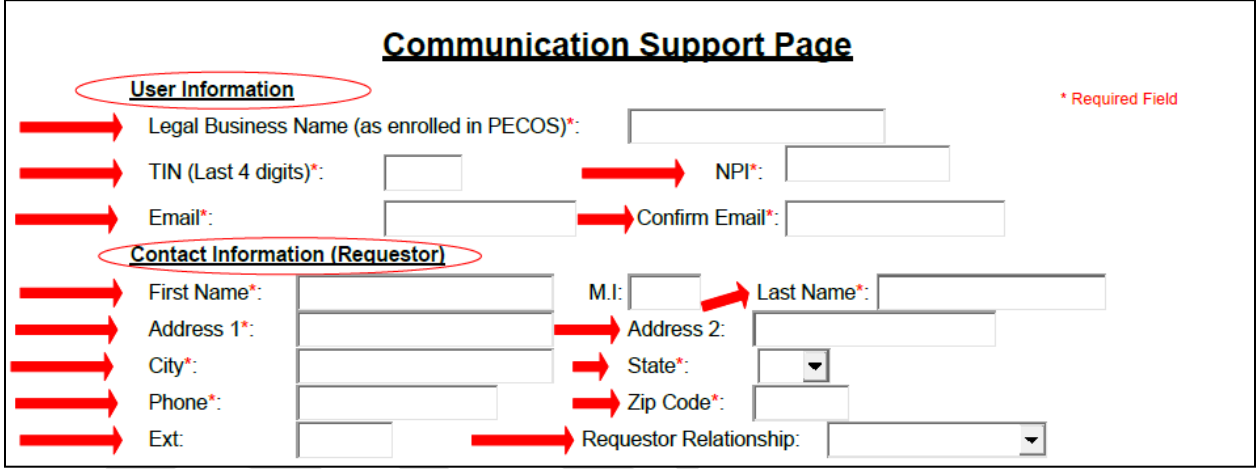

#### Figure 5-1. Required User and Contact Information

#### <span id="page-13-0"></span>**5.2 Request NPI-Level Feedback Report**

To request a feedback report:

- 1. From the Program Year dropdown box, select the program year on which you wish to report.
- 2. Click the checkbox next to *one or more* of the reports you wish to generate. (See [Figure](#page-13-2)  [5-2.](#page-13-2))

<span id="page-13-2"></span>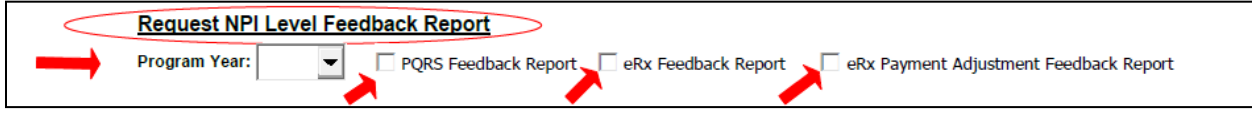

#### Figure 5-2. Request NPI-Level Feedback Report

#### Once the form is submitted, a confirmation email will be generated and delivered to the

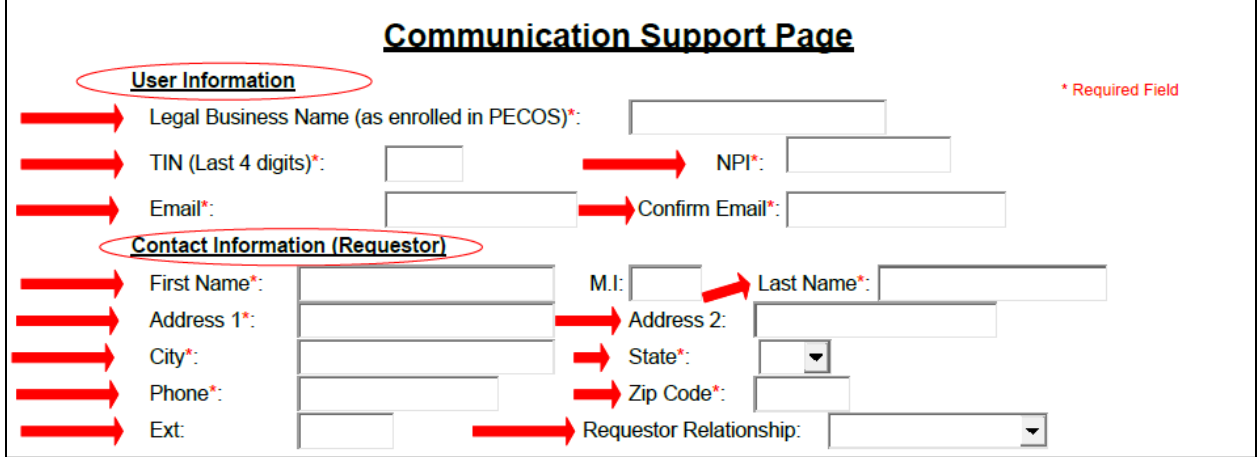

<span id="page-14-0"></span>[Figure 5-1.](#page-13-1)).

#### **5.3 Request Hardship Exemption**

To request a hardship exemption from the 2012 Electronic Prescribing Payment Adjustment:

- 1. Click the button next to *one* of the following reasons (see [Figure 5-3\)](#page-15-1):
	- o I registered to participate in the Medicare or Medicaid EHR Incentive Programs for 2011 and have adopted Certified EHR technology. (If choosing this reason, you must also enter your Registration ID # and ONC Certification #.)
	- o I have an inability to electronically prescribe due to local, State, or Federal law or regulation.
	- o I have limited prescribing activity.
	- o I had insufficient opportunities to report the electronic prescribing measure.
	- o I practice in a rural area without sufficient high speed internet access.
	- o I practice in an area without sufficient available pharmacies for electronic prescribing.
- 2. In the Justification for Hardship Exemption box, type an explanation justifying your request for exemption. (See [Figure 5-3.](#page-15-1))
	- o This field becomes required if you click any of the buttons in section [5.3,](#page-14-0) step 1.
	- o This field is limited to 250 words or 1,000 characters.

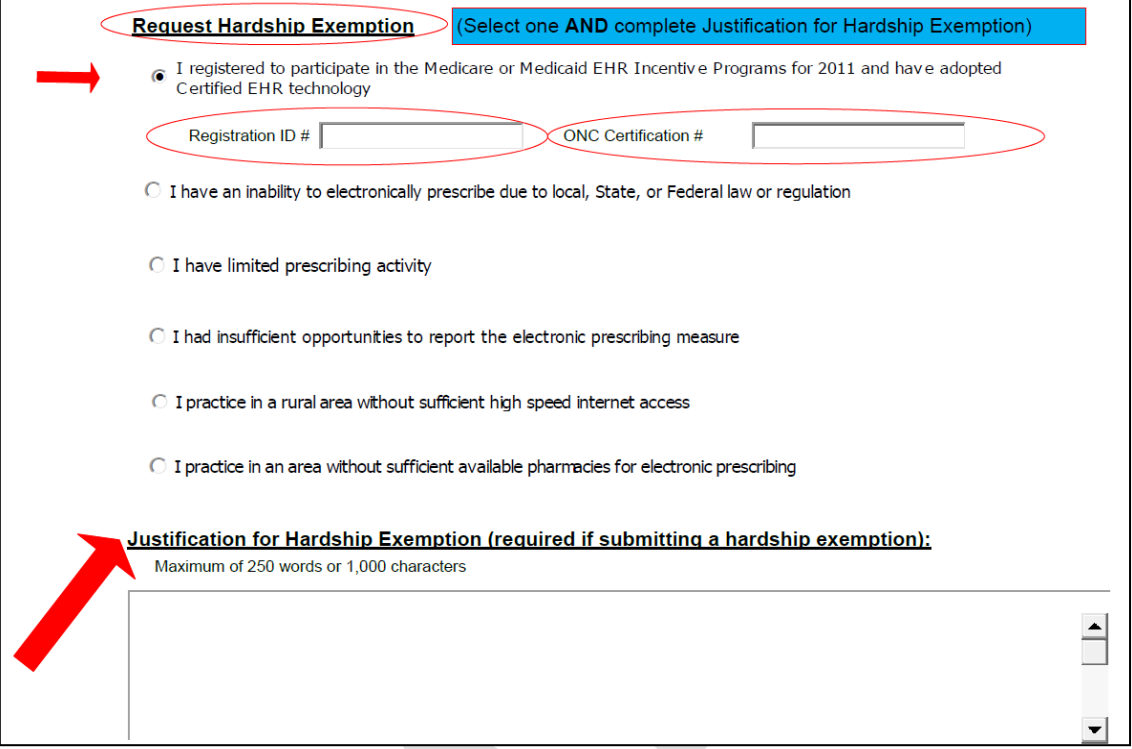

Figure 5-3. Request Hardship Exemption

#### <span id="page-15-1"></span><span id="page-15-0"></span>**5.4 Accept User Agreement**

Regardless of the type of request you are submitting, you must check the box next to "I accept User Agreement." (See [Figure 5-4.](#page-15-2))

<span id="page-15-2"></span>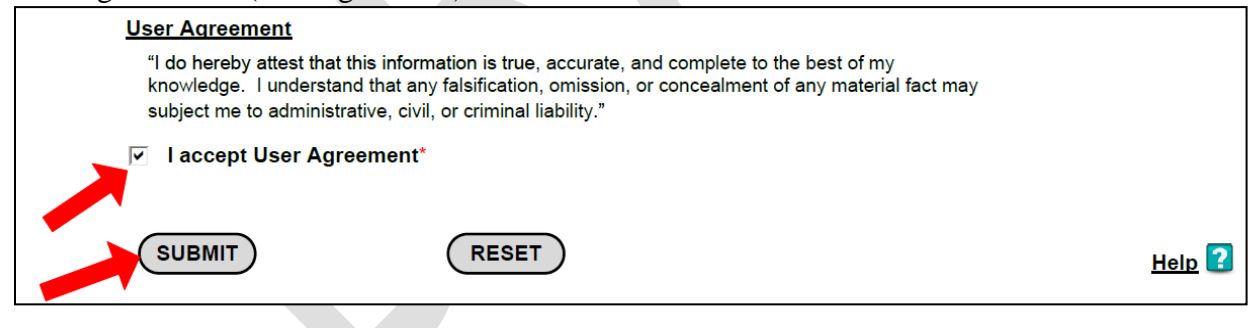

Figure 5-4. Accept User Agreement

### **6. TROUBLESHOOTING & SUPPORT**

For additional information about submitting requests, click *Help* in the lower right corner of the Communication Support Page form.

#### <span id="page-16-0"></span>**6.1 Error Messages**

Using a TAB key or a mouse click from a field that is not populated or not meeting the required criteria will trigger pop-up error messages. For example the following pop-up error message will appear when NPI field is not populated.

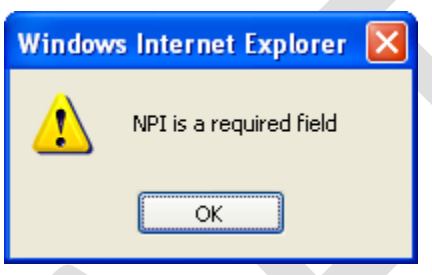

If all required fields have not been completed, after you click **Submit** error messages appear directing you to correct or enter missing information.

#### <span id="page-16-1"></span>**6.2 Special Considerations**

<span id="page-16-2"></span>This section is to be developed.

#### **6.3 Support**

#### **Table 6-1: Points of Contact**

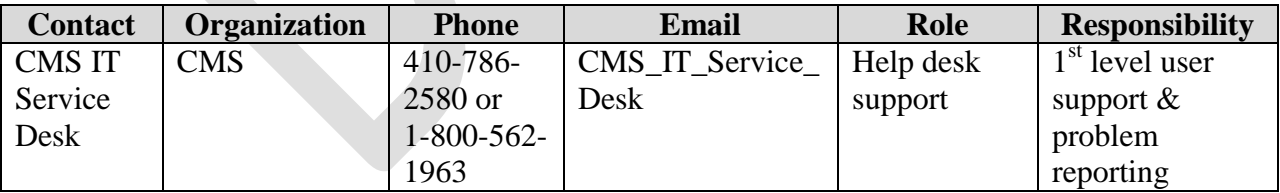

### **ACRONYMS**

- NPI National Provider Identifier
- PECOS Provider Enrollment Chain Ownership System
- TIN Taxpayer Identification Number

# **GLOSSARY**

**Electronic Prescribing –** Electronic Prescribing is a process of entering information about prescriptions at the point of care and sending that information over a secure network to a select pharmacy. The pharmacy receives the prescription and can begin filling it right away.

**Eligible Professionals –** Eligible professionals are defined for both Physician Quality Reporting System and Electronic Prescribing Incentive Program programs as Medicare physicians, practitioners, and therapists including: Doctor of Medicine, Doctor of Osteopathy, Doctor of Podiatric Medicine, Doctor of Optometry, Doctor of Oral Surgery, Doctor of Dental Medicine, Doctor of Chiropractic, Physician Assistant, Nurse Practitioner, Clinical Nurse Specialist, Certified Registered Nurse Anesthetist (and Anesthesiologist Assistant), Certified Nurse Midwife, Clinical Social Worker, Clinical Psychologist, Registered Dietician, Nutrition Professional and Audiologists (as of 1/1/2009), Physical Therapist, Occupational Therapist and Qualified Speech-Language Therapist (as of 7/1/2009). Eligible professionals are defined for Electronic Prescribing Incentive Payment Adjustment as: Doctor of Medicine, Doctor of Osteopathy, Podiatrist, Nurse Practitioner, and Physician Assistant. This list can also be found at: http://www.Centers for Medicare & Medicaid Services.gov/Physician Quality Reporting System/ 10\_EligibleProfessionals.asp#TopOfPage.

**Feedback Reports –** Confidential reports available to the Tax Identification Numbers/eligible professionals regarding their reporting and clinical performance rates.

**National Provider Identifier (NPI)** – A unique identification number for covered health care providers.

**Physician Quality Reporting System –** The quality reporting system that supports the Physician Quality Reporting Initiative. Through the initiative, eligible providers who satisfactorily report data on quality measures for covered professional services provided during the specified program year receive an incentive payment

**Tax Identification Number (TIN) –** An identification number used by the Internal Revenue Service in the administration of tax laws.